## **Step-by-Step Guide for FSU Departments - J-1 Scholar Request**

1. When you go to [https://istart.fsu.edu,](https://istart.fsu.edu/) you will login with your FSUID and password, like you do for other FSU applications:

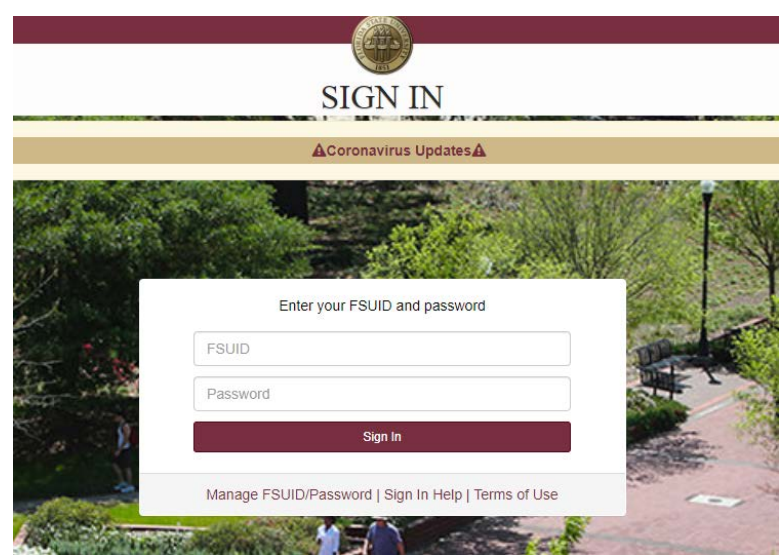

You may need to go through DUO Authentication also [\(https://its.fsu.edu/2fa\)](https://its.fsu.edu/2fa), but click "Remember me for 30 days" to easily return to the form later.

If you are an FSU department HR representative or FSU faculty member, and you encounter a message that your account cannot be found, please request access, and we will approve the request by the next business day. Only FSU employees in an appropriate role, using an FSU email address, will be granted access.

E. Tanya Schaad

2. If the visiting scholar/employee has never been an FSU student or employee, you will need to Add a New Person:

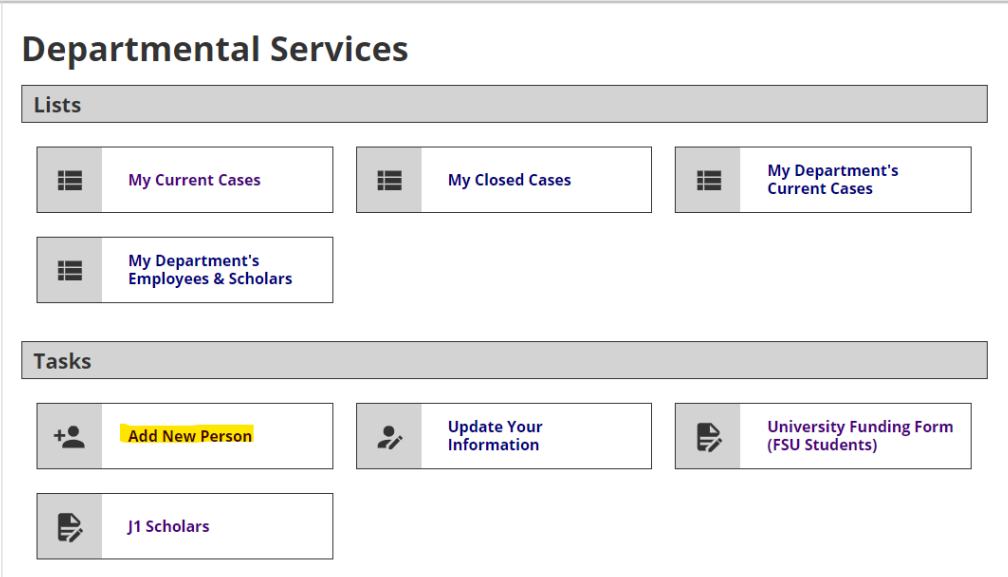

## You will need to ensure that you have the scholar's first name, last name, date of birth, gender, and email address, but you will answer no to the last two questions:<br>This is a service to add a new person profile record into the system. If an institutional university ID is not specified then the system will<br>verify that

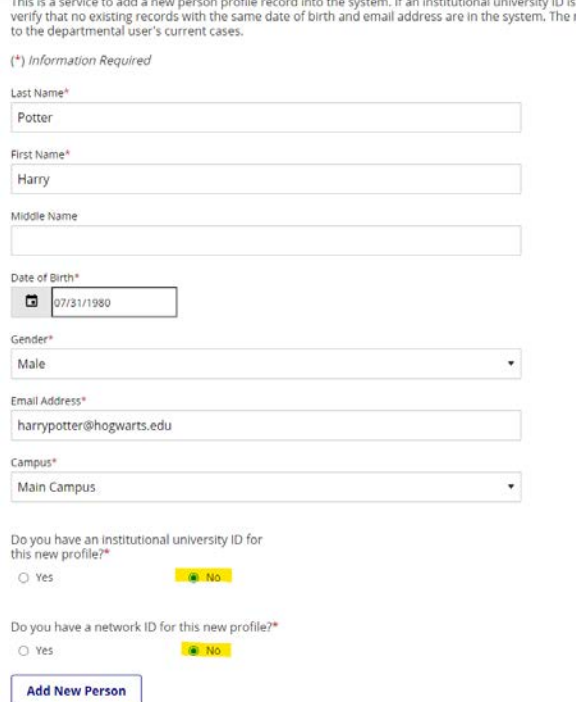

Click Add a New Person and the next screen will show the available department forms, unless the system finds someone with the same name, birthdate, and email address who already has an EMPLID (or temporary number in our system). If that happens, contact Angelique Stevens at [apstevens@fsu.edu](mailto:apstevens@fsu.edu) for the EMPLID.

3. Click on J-1 Scholars:

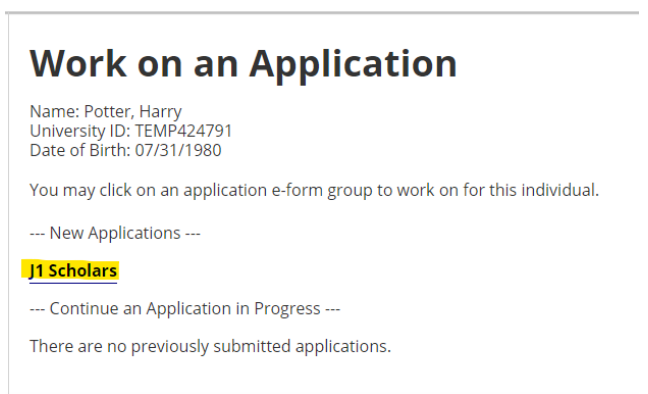

4. Click on J-1 Scholar Request:

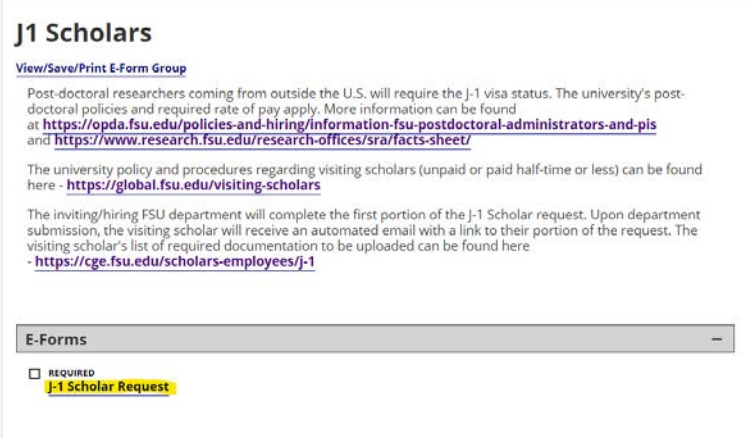

5. After completing all sections of the form and uploading all required documents, click Submit. You may save a draft, if you are missing any documentation or information. You can begin again at the same place later. **DO NOT** click Save Defaults, as this will prevent form submission and will also block you from entering future forms.

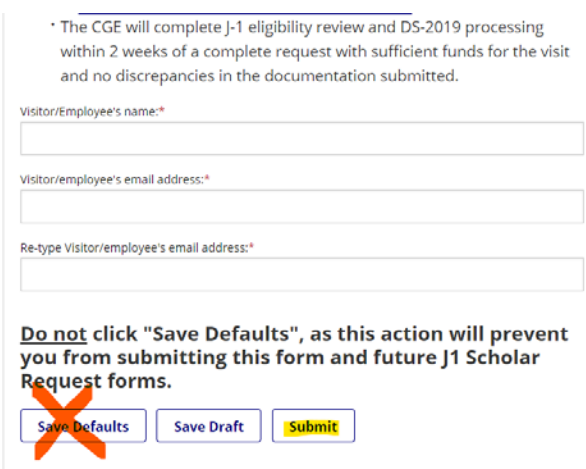

The submit button will no longer be an option if the submission was successful. If it still appears after 30 seconds, scroll to the top of the screen to see if there is missing information or a problem with the submission.

6. Once you have successfully submitted the form, an automated email will go directly to the visitor. The email will contain a link to their portion of the form. The link will automatically log the scholar into their specific form in Nole Start. The Client ID number that is partially blocked out will not be required:

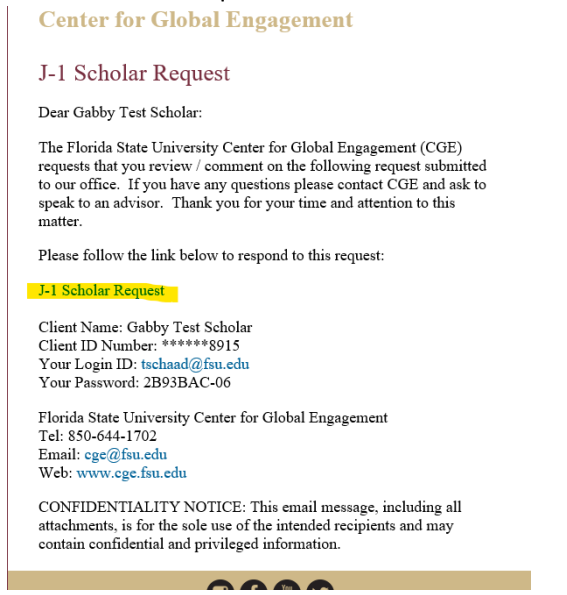

7. Once the scholar has completed their portion of the J-1 Scholar Request, you will receive an automated email indicating that the form has been updated. The CGE will begin review and processing within 2 weeks of a complete submission, based on first in, first out order.